## <span id="page-0-0"></span>APRENDE A USAR ZOOM

*2020 Manual del Estudiante*

*Centro Escolar Zacatelco Control Escolar*

## <span id="page-1-0"></span>INTRODUCCIÓN

*El presente documento va dirigido a los estudiantes y padres de familia que conforman la comunidad educativa de Centro Escolar Zacatelco para brindar una mejor orientación en el uso de Zoom como herramienta de soporte educativo.*

*Debido a los cambios en las circunstancias en las cuales se desarrolla nuestra labor educativa, nos hemos visto en la necesidad de adoptar medidas para hacer llegar los servicios educativos a los estudiantes de nuevas maneras para garantizar el aprendizaje y la continuidad de los alumnos en todos los niveles educativos.*

*En el presente documento vamos a explorar una guía paso a paso para familiarizar al alumno o padre de familia en el uso de Zoom, se mencionarán de manera general algunos aspectos respecto a problemas técnicos que pueden surgir durante el uso de la tecnología.*

*De igual manera, le recordamos al lector que la tecnología puede sufrir cambios en la operatividad o disponibilidad, debido a que Centro Escolar Zacatelco no es propietaria de la tecnología que aquí se describe, algunas características podrían cambiar o dejar de estar disponibles.*

*Se debe considerar que cada conexión a internet y dispositivo tiene sus características propias y esto puede influir en la experiencia del estudiante o del padre de familia, por lo cual, si surge una situación particular respecto al uso de la plataforma, se le recomienda acercarse a su Director de Nivel o bien a la Oficina Adminstrativa para recibir orientación personalizada.*

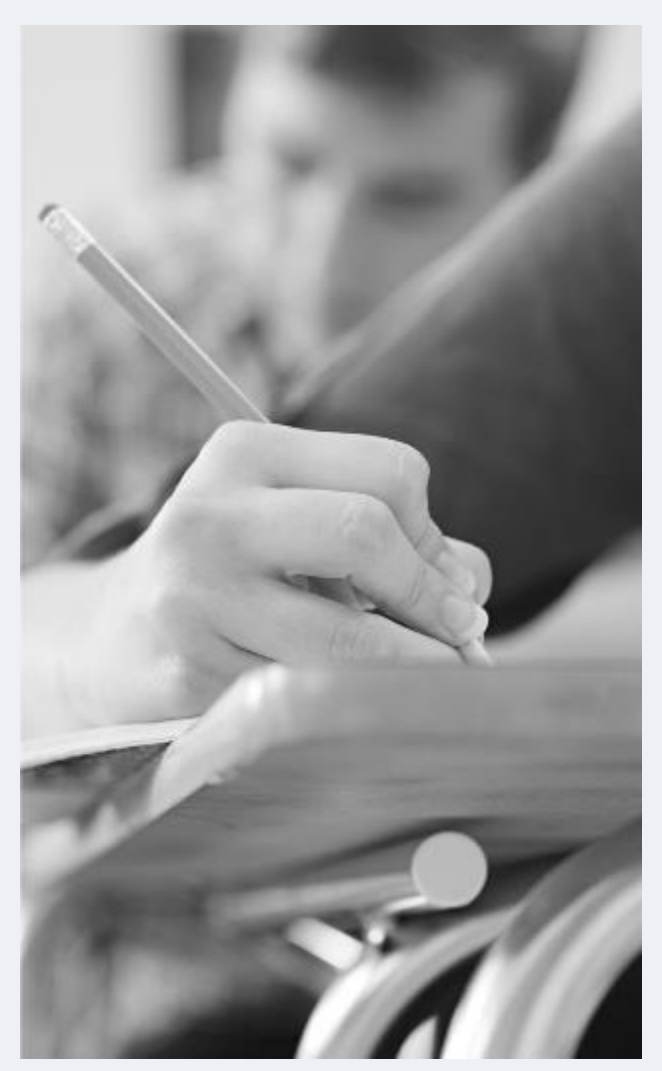

# Índice

## Tabla de contenido

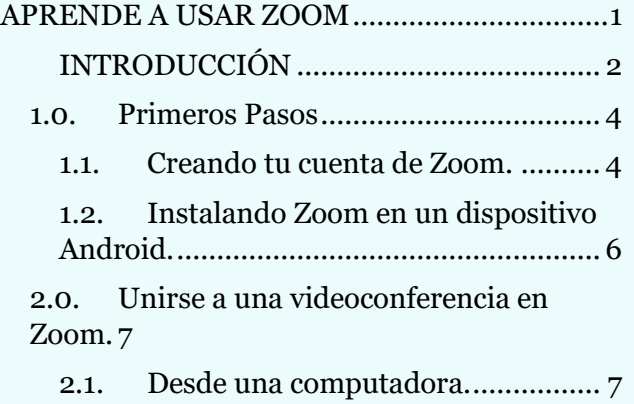

2.2. [Desde un Smartphone o Tablet.](#page-7-0) .....8

## <span id="page-3-1"></span>*1.0. Primeros Pasos*

## <span id="page-3-0"></span>1.1. Creando tu cuenta de Zoom.

Importante: antes de continuar con el contenido de este manual es obligatorio que tengas una cuenta de Gmail, debes usar la que creaste con anterioridad para registrarte en Google Classroom. Si no cuentas con una cuenta de Gmail te recomendamos revisar el Manual de Google Classroom que provee la institución disponible en la página web: [www.centroescolarzacatelco.com.mx](http://www.centroescolarzacatelco.com.mx/) en la sección: Reglamentos y Manuales. Asegúrate de tener sesión iniciada en tu cuenta de Gmail.

1. En el navegador de internet de tu preferencia ingresa a la siguiente página web:

<https://zoom.us/>

- 2. Una vez que ingresas se mostrará una página como la de la derecha.  $\rightarrow$
- 3. A continuación, deberás hacer clic en el botón color naranja que dice: *'Regístrese, es gratuita'*
- 4. Posteriormente se mostrará una pantalla como la siguiente, te solicitará poner tu fecha de nacimiento.
	- a. **Importante:** registra la fecha de nacimiento de tu papá o mamá, pide ayuda de ser necesario.
- 5. Después de poner tu fecha de nacimiento el botón gris cambiará a color azul.

opciones.

 $\overline{\phantom{a}}$ **ZOOM** SOLUCIONES - PLANES Y PRECIOS CONTACTO DE VENTAS Zoom, uno de los líderes en el Cuadrante Mágico de Gartner 2019 para soluciones de reuniones .<br>2003 tu correo electrónico del trabaio. Gartner  $= 0.766$   $= 0.066$ 

#### Para la verificación, confirme su fecha de nacimiento.

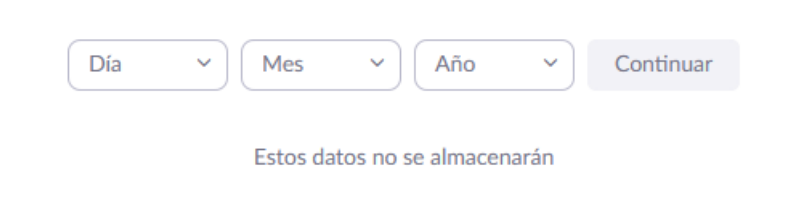

### Para la verificación, confirme su fecha de nacimiento.

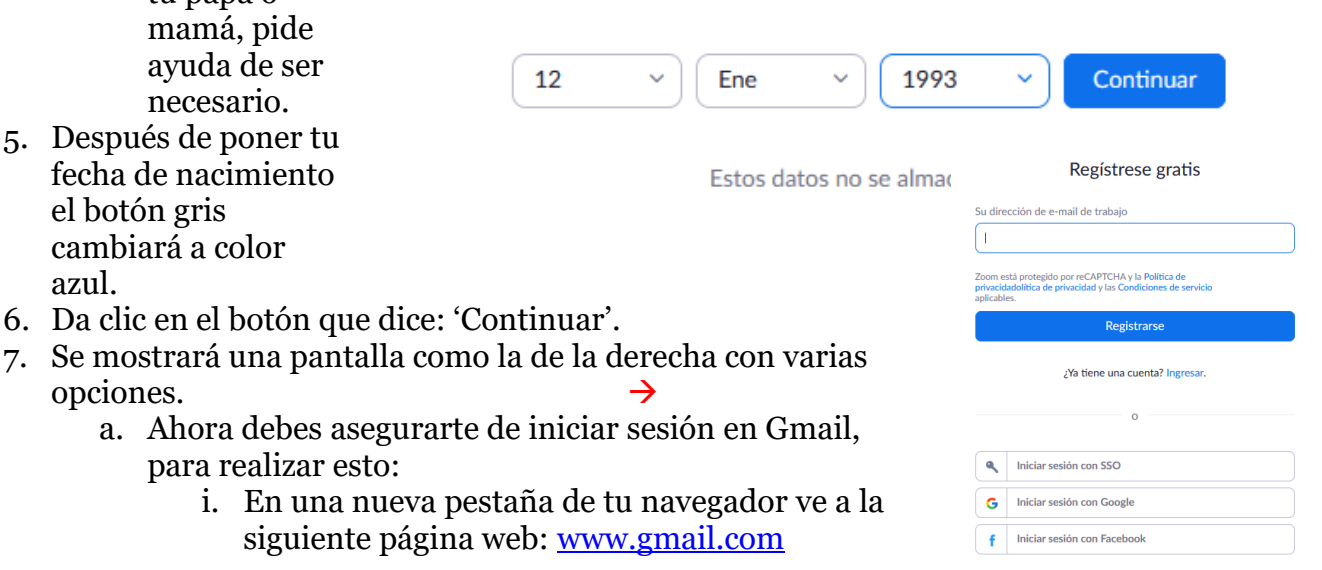

- ii. Inicia sesión con tu cuenta de correo y contraseña
- iii. Una vez que haces esto no abandones la página
- 8. Ahora debes dar clic en el botón que dice 'Iniciar sesión con Google'.
- 9. Se mostrará una pantalla como la de la derecha.
	- a. Vigila que aparezca tu nombre de usuario y tu cuenta de correo.
- 10. Ahora debes dar clic en el botón azul que dice: 'Crear Cuenta'.

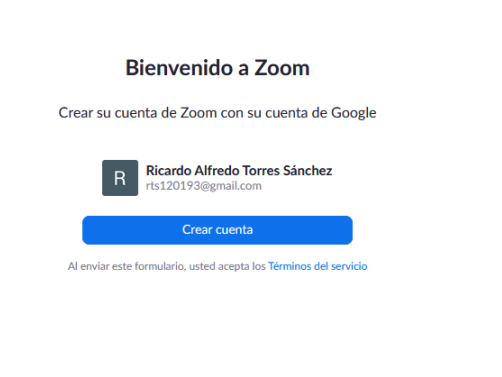

- 11. Se mostrará una pantalla como la que aparece debajo.
- 12. Si se muestra la pantalla que aparece en la parte de abajo, ya creaste exitosamente tu cuenta en zoom.

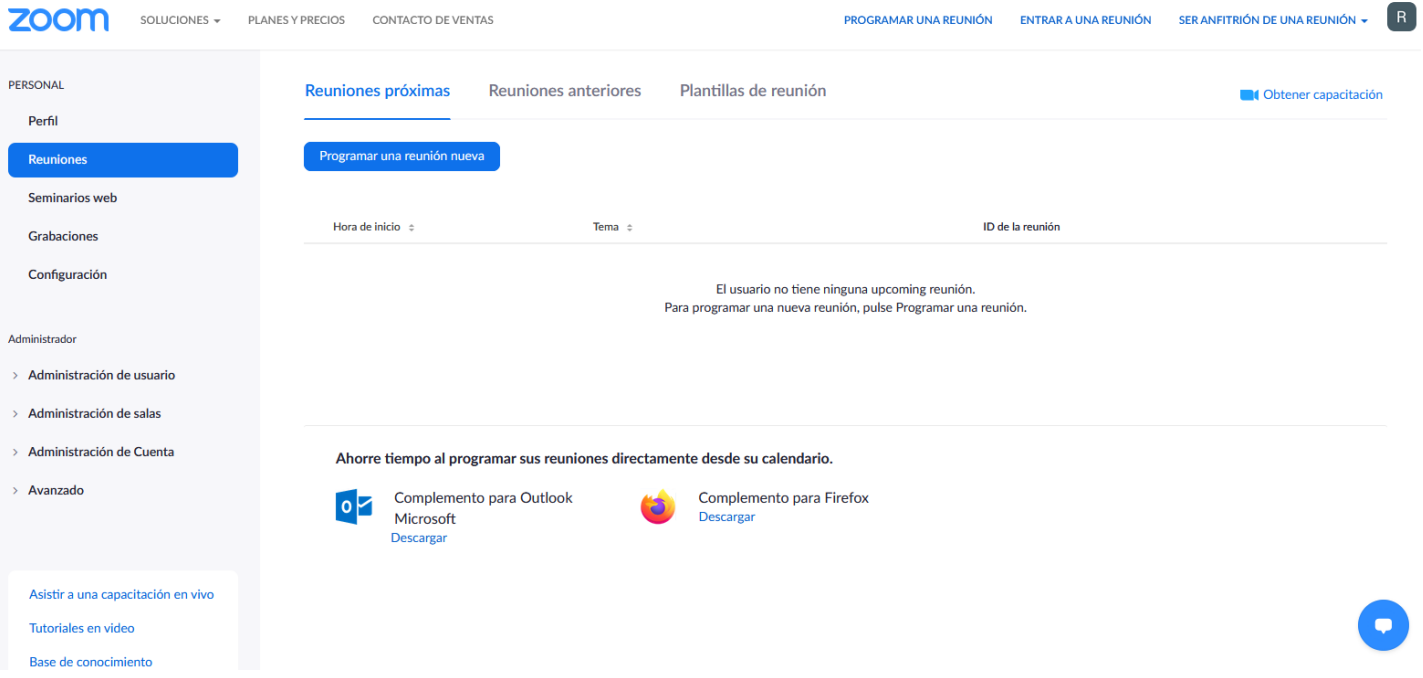

## <span id="page-5-0"></span>1.2. Instalando Zoom en un dispositivo Android.

Importante: debes tener en cuenta que las instrucciones siguientes pueden cambiar un poco dependiendo de la versión de Android con la que cuentas en tu dispositivo (Tablet o Smartphone), si tienes alguna duda puedes acercarte con tu asesor, o director de nivel.

- 1. En tu Smartphone o Tablet localiza el ícono de 'Play Store'.
- 2. Al abrir la Play Store presiona la barra de búsqueda (parte superior de la pantalla).
- 3. A continuación, busca: 'Zoom'.
- 4. Se mostrará una pantalla como la que aparece a la derecha.
- 5. Presiona el botón que dice 'Instalar'.
- 6. La descarga e instalación iniciará de manera automática.
- 7. Cuando el proceso termine verás el ícono de la aplicación en tu dispositivo.

 $\frac{1}{\sqrt{2}}\left\| \frac{d\mathbf{r}}{dt} \right\|_{L^1(\mathbb{R}^d)}$ 

ක

- 8. Para abrir la aplicación presiona el ícono de la misma.
- 9. Se mostrará una pantalla como la siguiente.
- 10. Listo, ahora ya tienes Zoom en tu Smartphone o Tablet.
- 11. Ahora solo debes presionar el botón que dice 'Ingresar'
	- a. Selecciona la opción 'Google'
	- b. Ingresa tu dirección de correo de Gmail
	- c. Posteriormente presiona el botón 'Iniciar Zoom'
- 12. Ahora se mostrará una pantalla como la en la derecha
- 13. Ya estás listo para utilizar Zoom.

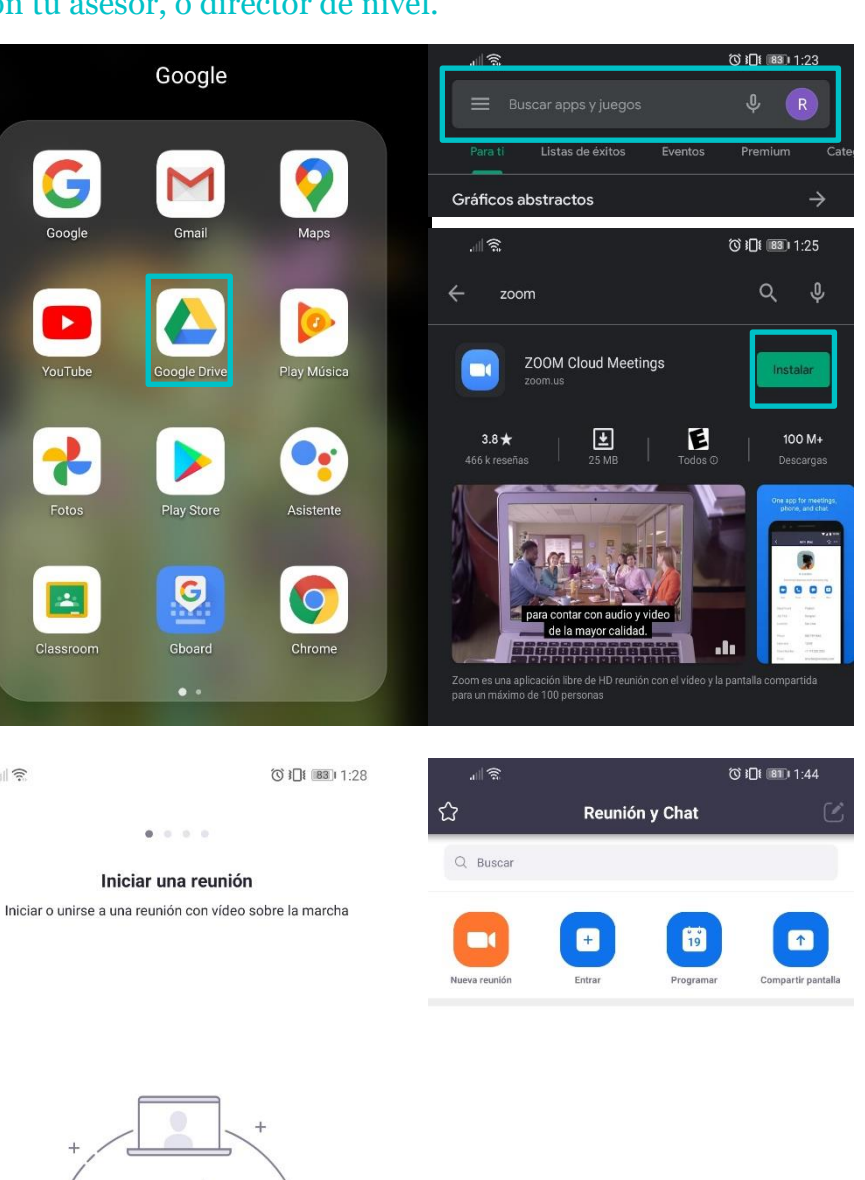

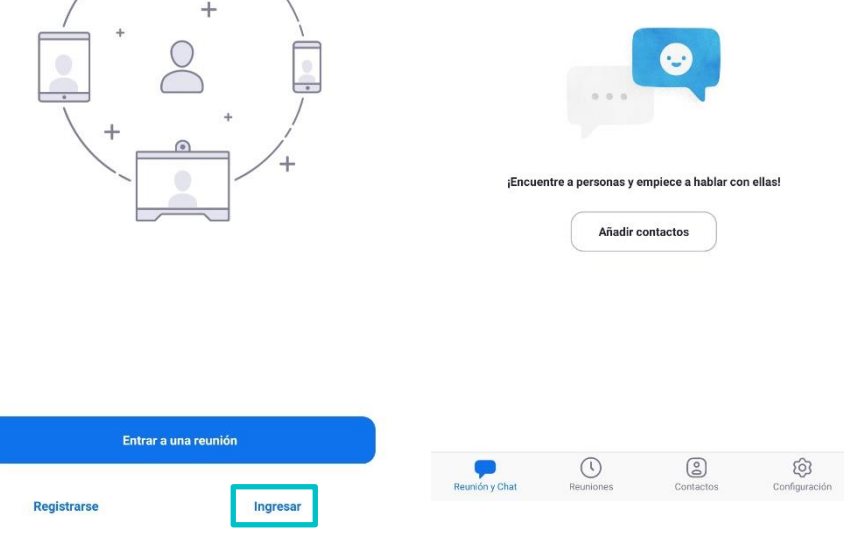

## <span id="page-6-1"></span><span id="page-6-0"></span>*2.0. Unirse a una videoconferencia en Zoom.* 2.1. Desde una computadora.

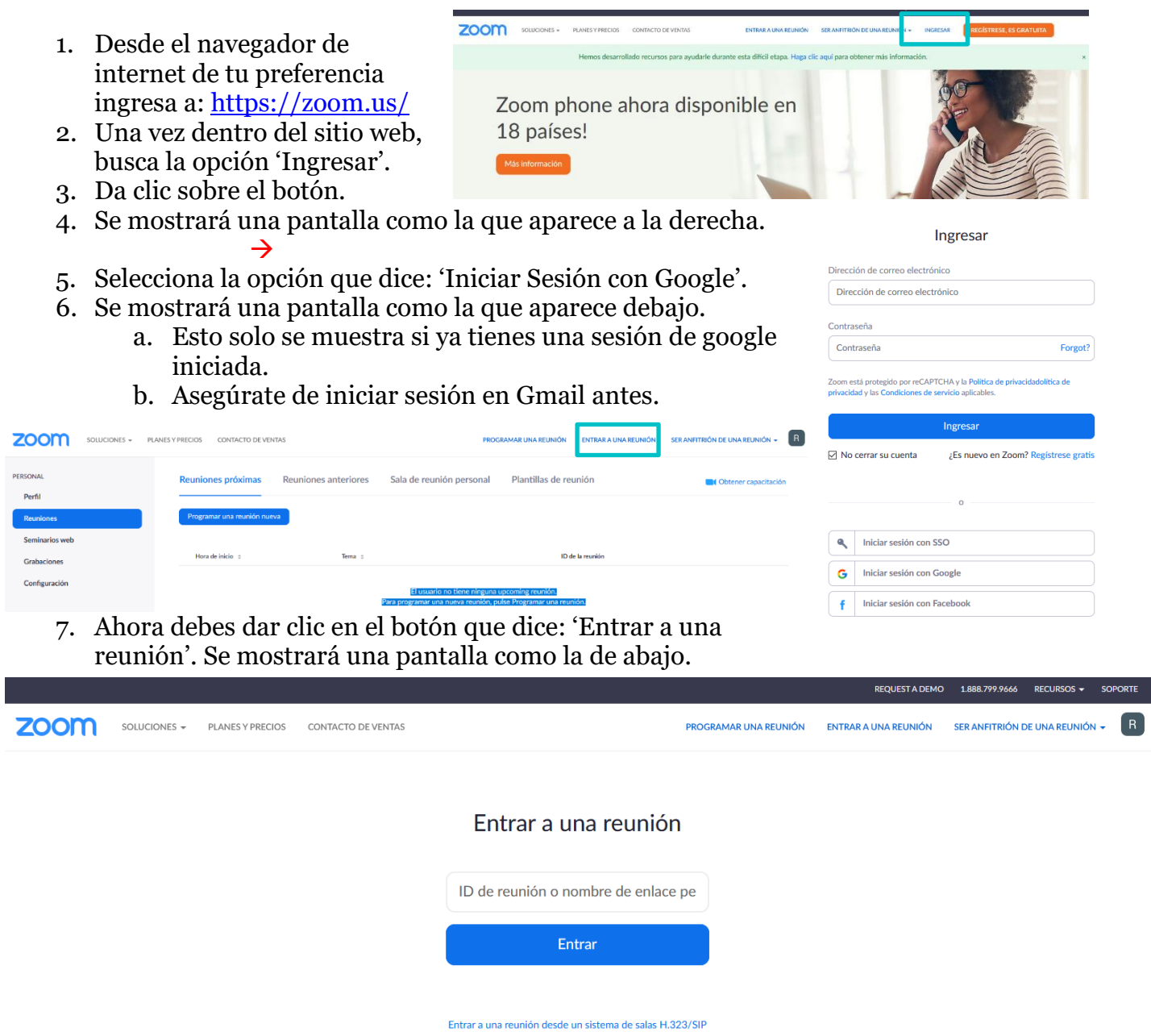

- 8. Ahora debes preguntar o buscar el código de reunión que tu maestro debe de tener.
- 9. Da clic en el botón entrar.

## <span id="page-7-0"></span>2.2. Desde un Smartphone o Tablet.

- 1. En tu Smartphone o Tablet localiza el ícono de la aplicación Zoom.
- 2. Presiona el ícono para iniciar la aplicación.
- 3. Se mostrará la pantalla principal de la aplicación como aparece en la imagen de la derecha.
- 4. Presiona el botón que dice 'Entrar'
- 5. Se mostrará una pantalla como la que aparece aquí abajo:
	- a. Ingresa el código de la conferencia que tu profesor te debe dar.
	- b. Antes de presionar Entrar a la Reunión revisa las opciones Conectar Sin Audio, Conectar Sin Video, si quieres apagar tu cámara o micrófono antes de entrar a la reunión.

![](_page_7_Picture_169.jpeg)

![](_page_7_Picture_9.jpeg)

![](_page_7_Picture_10.jpeg)

6. Después de revisar lo anterior, presiona el botón entrar a la reunión para ingresar a la videoconferencia.

Antes de ingresar considera lo siguiente:

- a. Si estás entrando tarde a la reunión por favor hazlo en silencio y con el micrófono apagado.
- b. Vigila que no haya mucho ruido ambiental, gritos, volumen de televisión o radio alto, mascotas haciendo ruido, etc. Si esto ocurre considera el punto anterior.
- c. No es necesario que tengas la cámara activada en ningún momento, solamente cuando lo solicite el profesor.
- d. Se realizará pase de lista antes de iniciar con el tema de la conferencia, activa tu micrófono para decir 'Presente'.